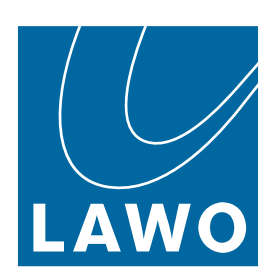

# **Lawo WIBU Licensing**

User Manual

Version: 1.0/1

Exported on: 24 October, 2023

To obtain the latest documentation for Lawo products, please visit:

<https://docs.lawo.com/>

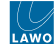

#### Copyright

All rights reserved. Permission to reprint or electronically reproduce any document or graphic in whole or in part for any reason is expressly prohibited, unless prior written consent is obtained from the Lawo AG.

All trademarks and registered trademarks belong to their respective owners. It cannot be guaranteed that all product names, products, trademarks, requisitions, regulations, guidelines, specifications and norms are free from trade mark rights of third parties.

All entries in this document have been thoroughly checked; however no guarantee for correctness can be given. Lawo AG cannot be held responsible for any misleading or incorrect information provided throughout this manual.

Lawo AG reserves the right to change specifications at any time without notice.

© Lawo AG, 2023

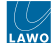

#### **Table of Contents**

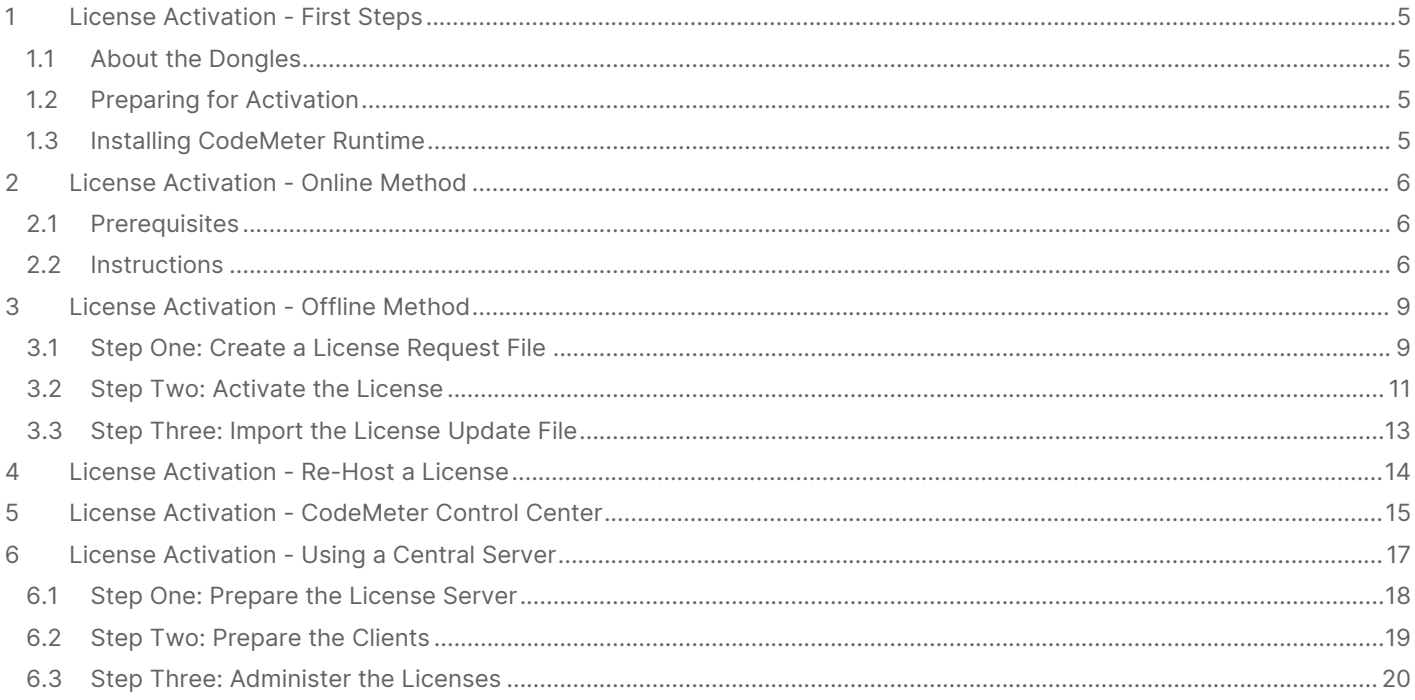

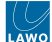

This user manual describes the activation and management of Lawo WIBU licenses.

The following products are licensed using this system.

- [diamond](https://confluence.lawo.com/display/PKD/diamond)
- [ruby](https://confluence.lawo.com/display/PKD/ruby)
- [crystal](https://confluence.lawo.com/display/PKD/crystal)
- [Power Core](https://confluence.lawo.com/display/PKD/Power+Core)
- [VisTool](https://confluence.lawo.com/display/PKD/VisTool)

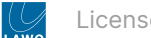

# <span id="page-4-0"></span>**1 License Activation - First Steps**

Lawo licenses are managed by the **CodeMeter Runtime** licensing system from [WIBU systems.](http://www.wibu.com/)

- For software-based products, the license can be installed into a local container (on your PC), a remote container (on a networked server), or onto a USB dongle (for portability).
- For hardware products, the license must be installed onto the USB dongle supplied with the device.

#### <span id="page-4-1"></span>**1.1 About the Dongles**

All dongles are specially-configured USB memory sticks that must be purchased from either [Lawo](http://www.lawo.com) or [WIBU systems](http://www.wibu.com).

The dongles supplied for software and hardware products ship with different file systems, so **it is important not to mix up the dongle types**.

If you have purchased a dongle for a Lawo software application such as VisTool, then this will have a metal "LAWO logo" tag attached as shown below. Multiple software products can be licensed from a single dongle.

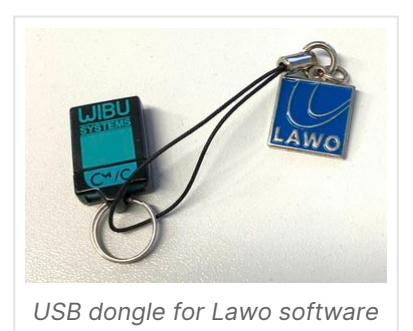

The dongle supplied for hardware products such as Power Core are stand-alone (with no metal tag).

## <span id="page-4-2"></span>**1.2 Preparing for Activation**

To activate a license, you will need:

- A PC with an internet connection (and USB port if using a dongle). If your PC does not have an internet connection, then the [offline activation](#page-8-0) method can be used. The PC must be installed with **CodeMeter Runtime** (as described below).
- The WIBU systems USB memory stick (if using a dongle).
- The license code. This can be found on the delivery note shipped with the system.

## <span id="page-4-3"></span>**1.3 Installing CodeMeter Runtime**

To activate a license, your PC must be installed with **CodeMeter Runtime** (from WIBU systems). The correct version is installed automatically with the setup software for your product. You can check the installation by looking in the Windows taskbar where you should see the following icon.

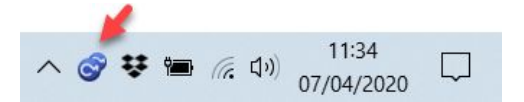

This shows that a Cm container (for local license storage) has been installed.

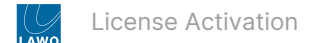

## <span id="page-5-0"></span>**2 License Activation - Online Method**

This topic describes how to activate a Lawo WIBU license using the online activation method.

#### <span id="page-5-1"></span>**2.1 Prerequisites**

To use this method, your PC must have an internet connection. If this is not possible, then the [offline activation](#page-8-0) method can be used.

When installing onto a dongle, the dongle must be connected to the PC's USB port.

#### <span id="page-5-2"></span>**2.2 Instructions**

1. Open the Lawo licensing web page at<https://licenseportal.lawo.com>

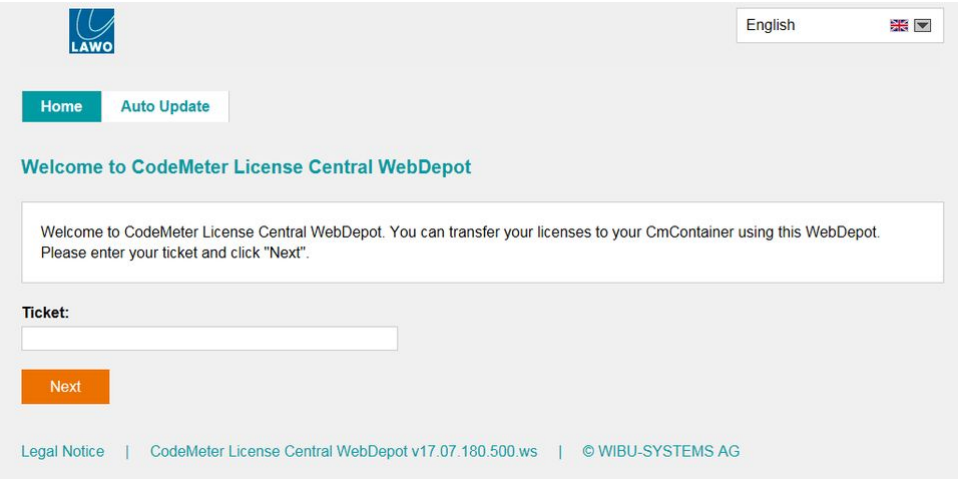

**TIP**: You can change the language using the drop-down menu at the top right of the page.

2. Copy your license ticket number into the 'Ticket' field and select **Next**.

The license code can be found on the delivery note shipped with the system. It takes the form of a 25-digit ticket number such as the one shown below.

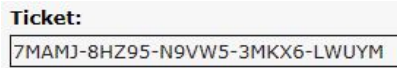

- 3. The WebDepot searches for and displays your licenses. Select **Activate Licenses** to continue.
- 4. At the next page, select the storage method for your license.

There are two possibilities:

- **CmDongle** to create a USB dongle.
- **CmActLicense** to bind the license to the local computer.

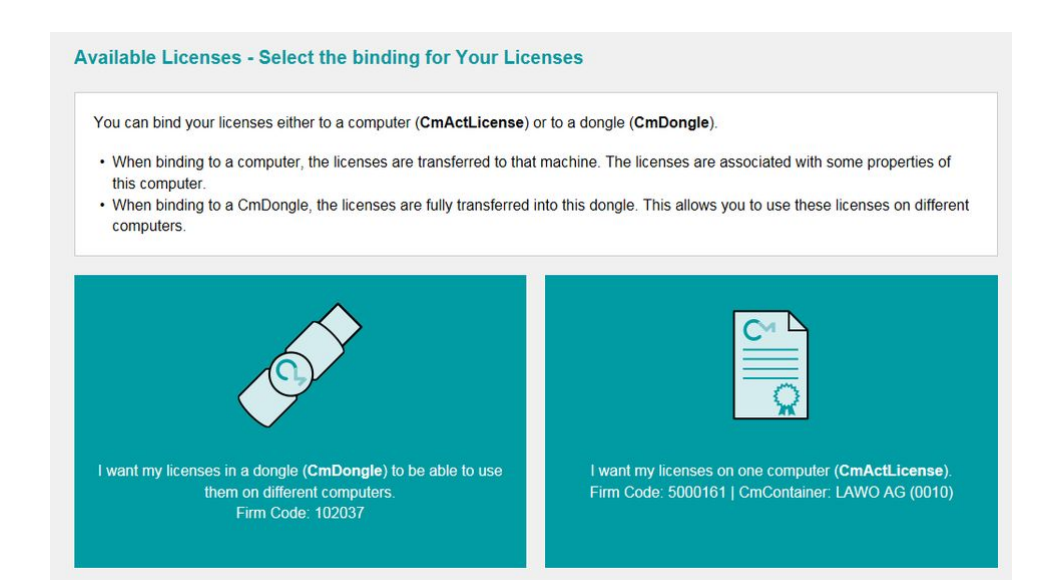

5. At the next page, select the licenses you wish to activate and the CmContainer to be used for the license storage.

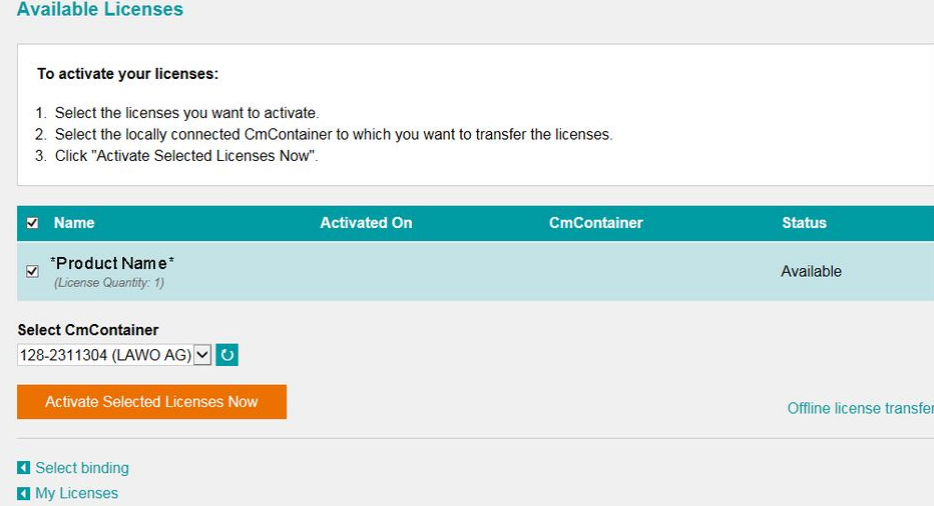

You can store multiple licenses in the same container. If no Cm containers are available, then you will see an option to "**Get CmContainer automatically**".

6. Click on **Activate Selected Licenses Now** and wait for a few seconds.

A confirmation message appears once the activation is successful.

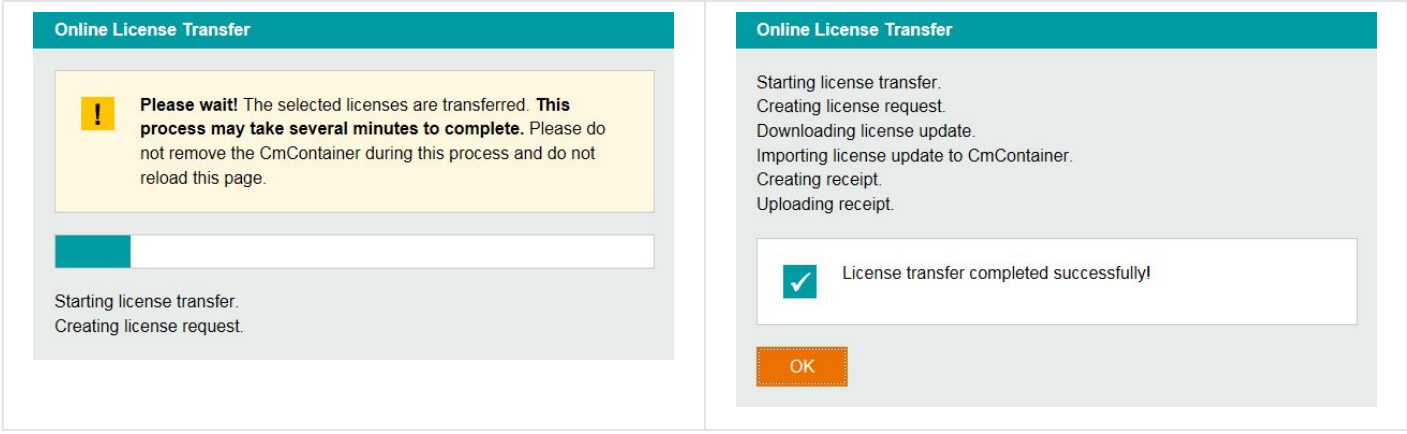

7. After selecting **OK**, a summary appears.

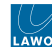

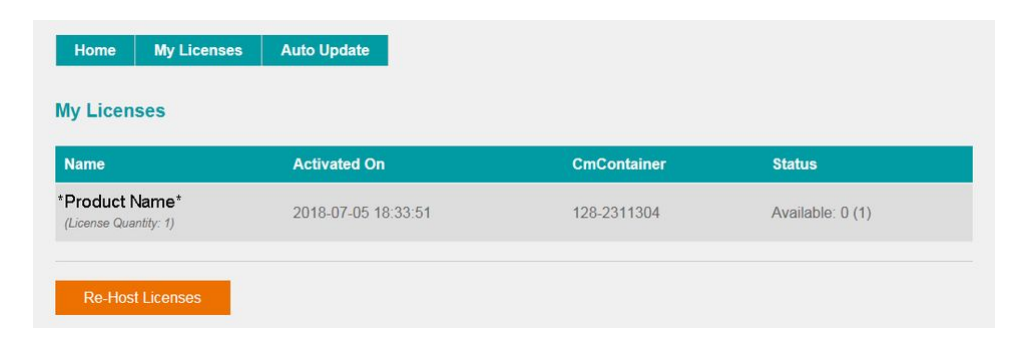

- 8. You can now close the browser and return to your Lawo software application or install the USB dongle.
	- **A** Once activated, it is strongly recommended that you backup your licenses (using the CodeMeter Web Admin [portal\). This will allow you to restore a license if the original is lost or damaged.](#page-15-0)

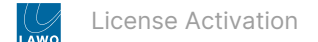

## <span id="page-8-0"></span>**3 License Activation - Offline Method**

If your PC has no internet access, then you can activate a software license offline. This method requires three steps:

- 1. Create a license request file for the Cm storage container (and copy this onto a computer with internet access).
- 2. On the computer with internet access, activate the license using the Lawo licensing web page (and copy back the license update file).
- 3. On the original computer, import the license update file to the Cm storage container.

The rest of this topic describes each step in more detail.

#### <span id="page-8-1"></span>**3.1 Step One: Create a License Request File**

1. On the computer you wish to license: open the ['CodeMeter Control Center](#page-14-0)' (by clicking on the **Cm** taskbar icon) and select the container you wish to use for the license storage.

2. If the container is empty, select **Activate License**. Or, if the container already holds an active license, select **License Update**.

This starts the 'CodeMeter Field Activation Service (CmFAS) assistant'.

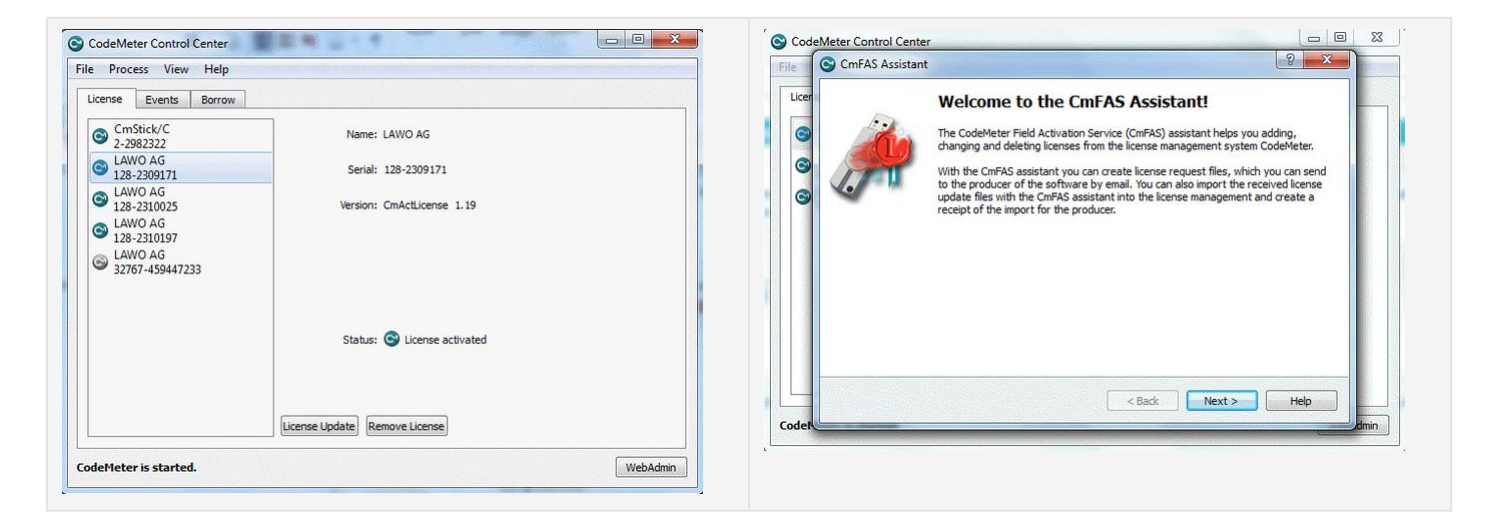

3. Select **Next** and then **Create license request**.

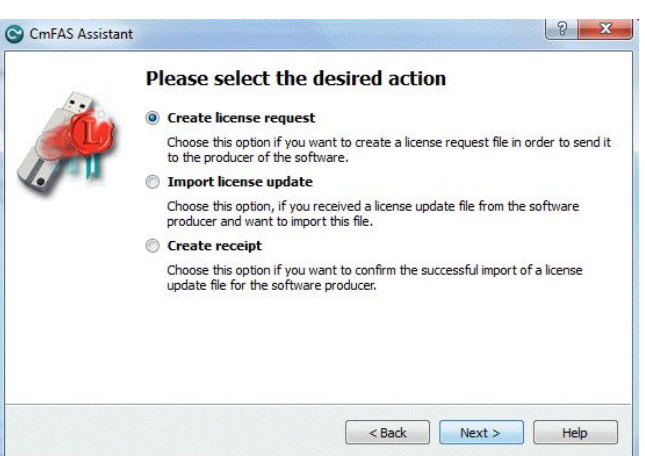

At this stage, there are two additional steps (to add the correct firmcode) if you have selected a **CmStick** container:

- Select **Add license of a new producer**.
- Then enter the Lawo FirmCode **102037**  to create the license request file.

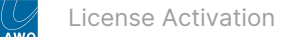

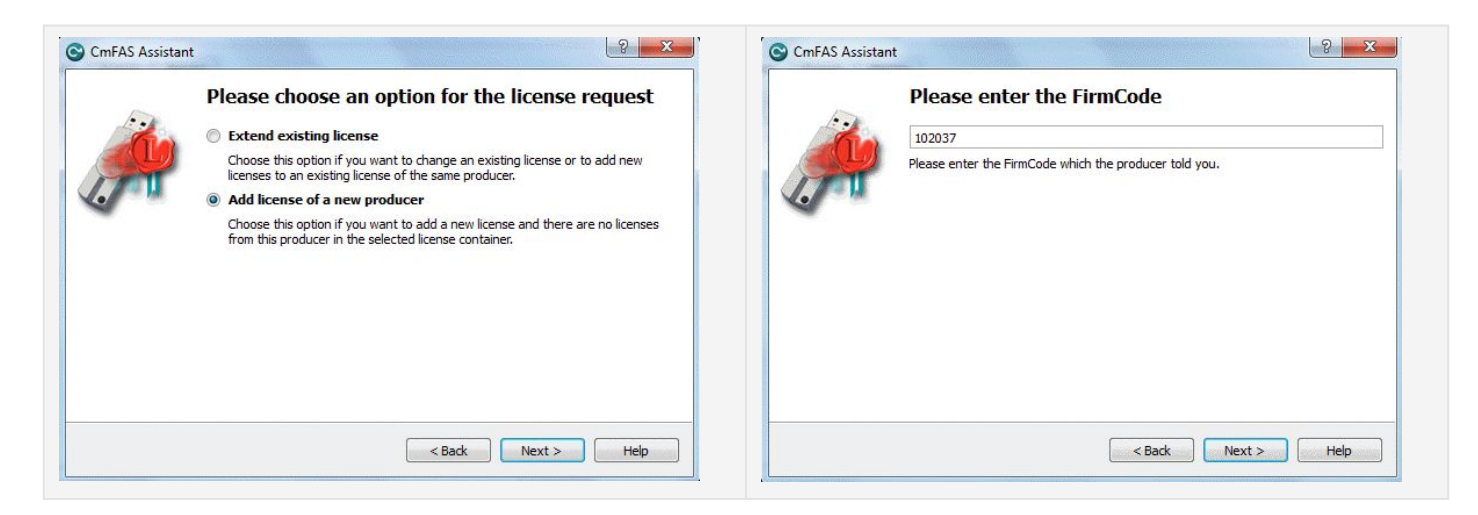

4. Select **Next**, and using Windows Explorer, enter a file path for the license request file.

Choose somewhere easy to find, such as the Desktop. Then select **Commit** to create the request file.

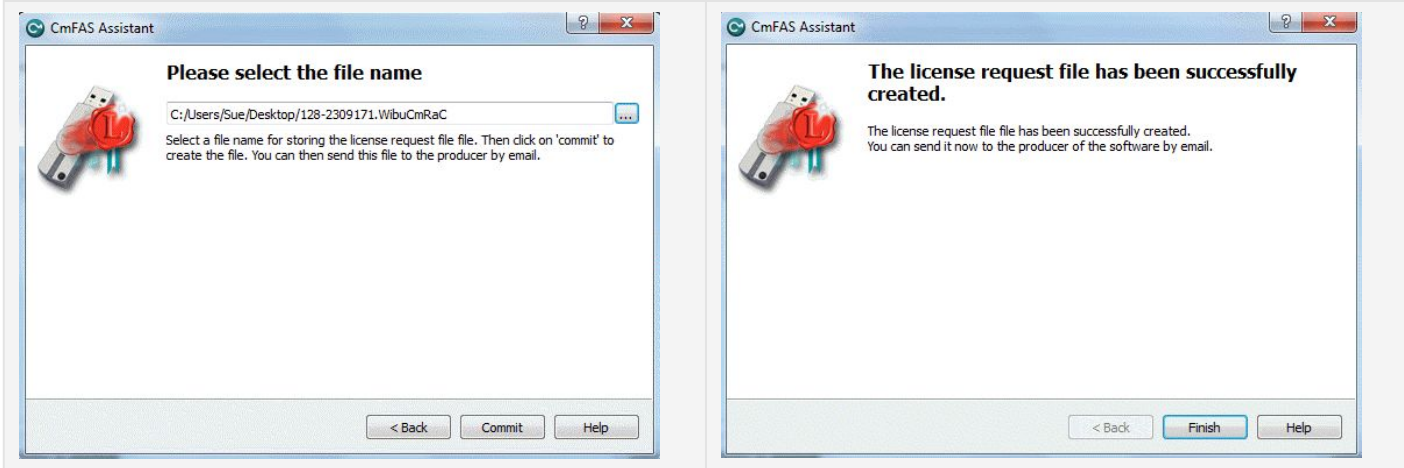

5. Select **Finish** and copy the request file onto a computer with internet access.

You will need both the license request file and the 25-digit ticket number (received with your license purchase).

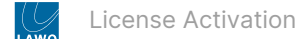

#### <span id="page-10-0"></span>**3.2 Step Two: Activate the License**

- 1. On a computer with internet access, follow the first four steps from the [online activation](#page-5-0) method:
- Open the Lawo licensing web page at <https://licenseportal.lawo.com>
- Copy your license ticket number this is the 25 number code into the 'Ticket' field and select **Next**.
- When your license is displayed, select **Activate Licenses** to continue.
- Select the storage method for your license either USB dongle or single computer.
- 2. At the 'Available Licenses' page, select **Offline license transfer** to continue.

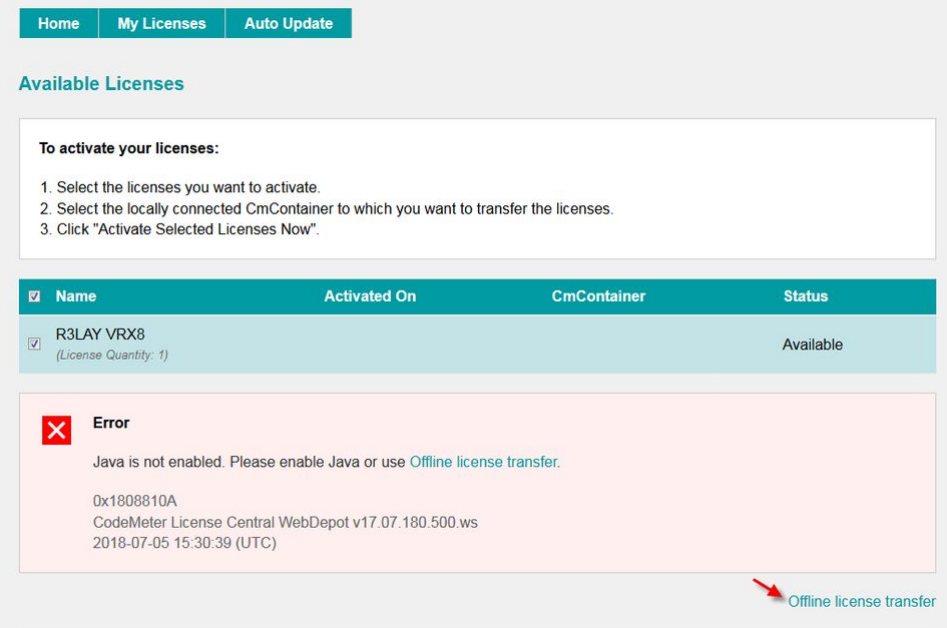

3. On the next page, select the license(s) you wish to activate, select **Browse...** and, using Windows Explorer, choose the request file (created earlier).

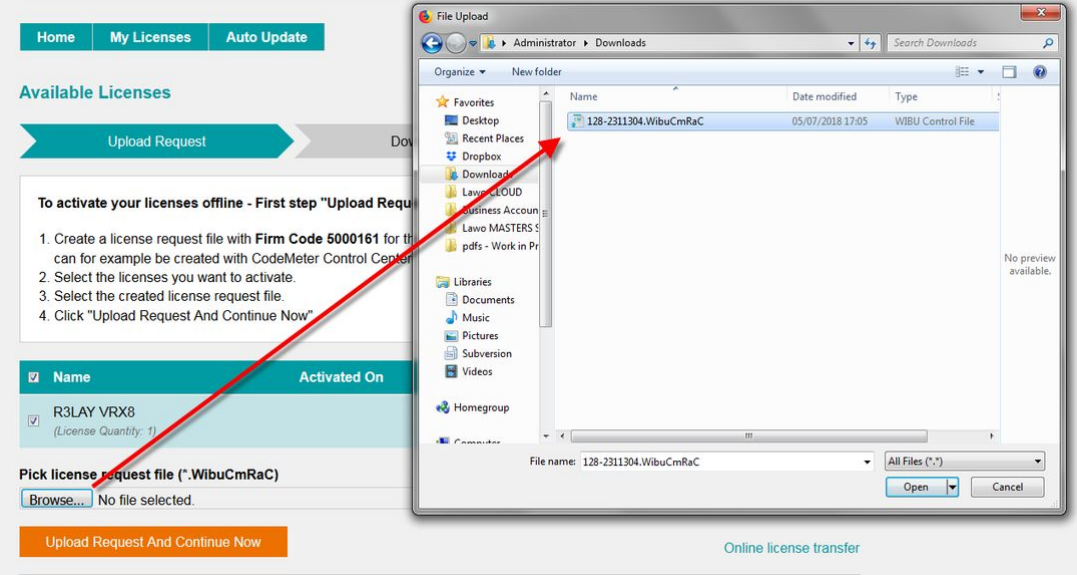

#### 4. Then select **Upload Request And Continue Now**.

The license request is processed and, if successful, you will have the option to download the update.

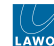

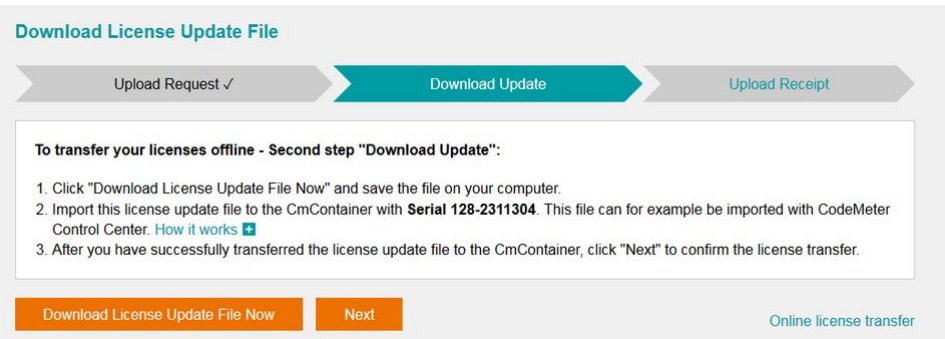

- 5. Select **Download License Update File Now** and, when prompted, choose the **Save file** option the file is downloaded.
- 6. Copy the License Update file back to the original PC.

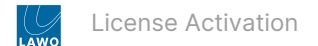

## <span id="page-12-0"></span>**3.3 Step Three: Import the License Update File**

1. On the original computer re-open the 'CodeMeter Control Center' and select the Cm container for the license update.

This must be the same container as the one selected earlier (during the License Request).

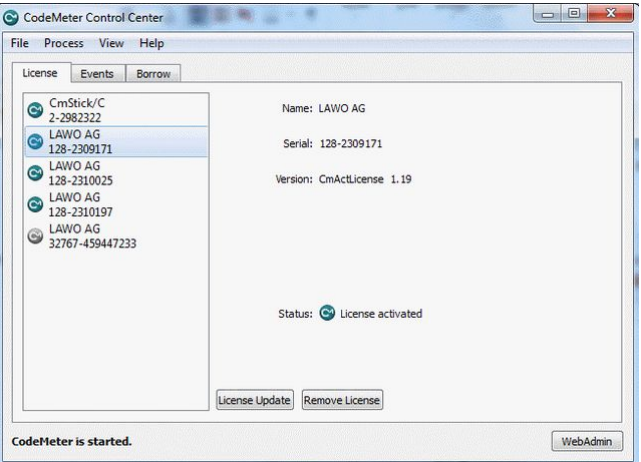

2. Select **License Update** and follow the instructions given by the 'CmFAS Assistant'.

When prompted, select **Import License update** and choose the update file (downloaded from the License portal).

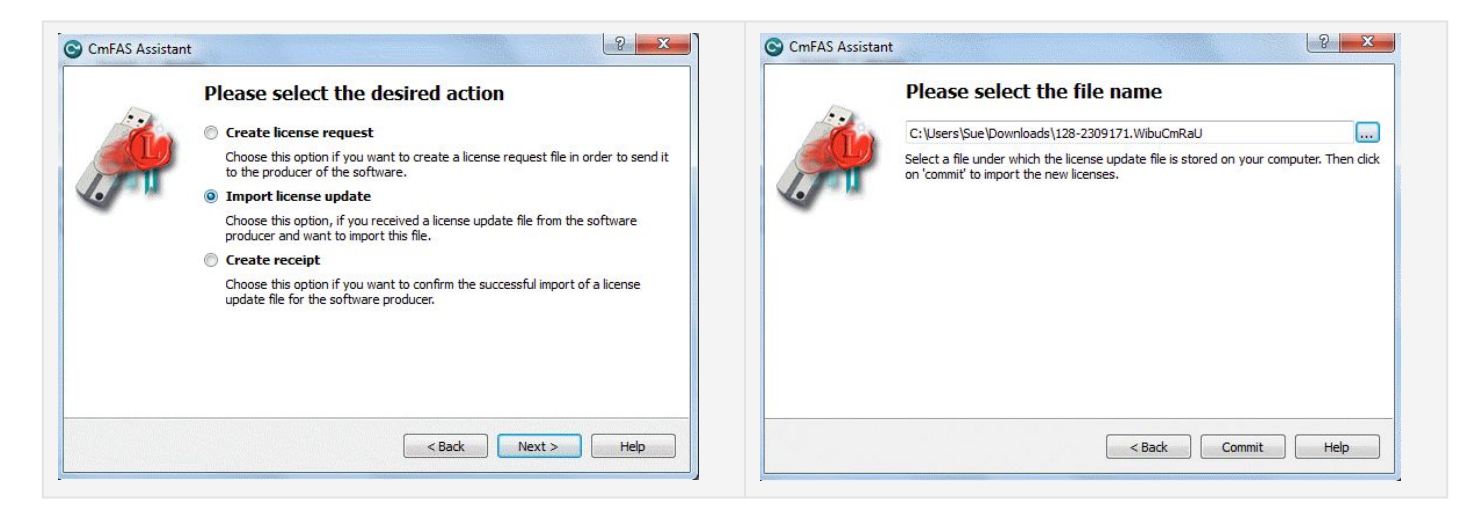

3. Select **Commit** to action the update - the license is activated.

4. You can now close the 'CodeMeter Control Center' and return to your Lawo software application or install the USB dongle.

**A** Once activated, it is strongly recommended that you backup your licenses (using the CodeMeter Web Admin [portal\). This will allow you to restore a license if the original is lost or damaged.](#page-15-0)

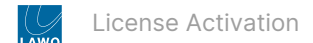

## <span id="page-13-0"></span>**4 License Activation - Re-Host a License**

To move a license from one Cm container to another, you must re-host the license as follows. This requires you to first deactivate the license from its existing Cm container, and then choose the new storage container.

- 1. Follow the first two steps from the [online activation](#page-5-0) method:
- Open the Lawo licensing web page at [https://licenseportal.lawo.com](https://licenseportal.lawo.com/)
- Copy your license ticket number this is the 25 number code into the **Ticket** field and select **Next**.
- 2. At the 'My Licenses' summary window, select **Re-Host Licenses**.

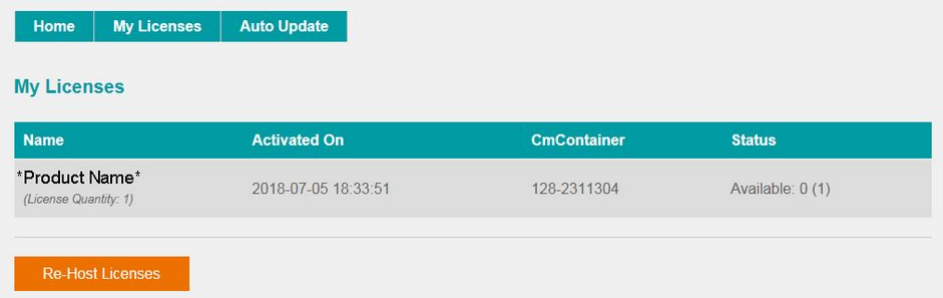

3. Make sure that the Cm container is connected to the computer, select the licenses you wish to re-host and select **Deactivate Selected Licenses Now**.

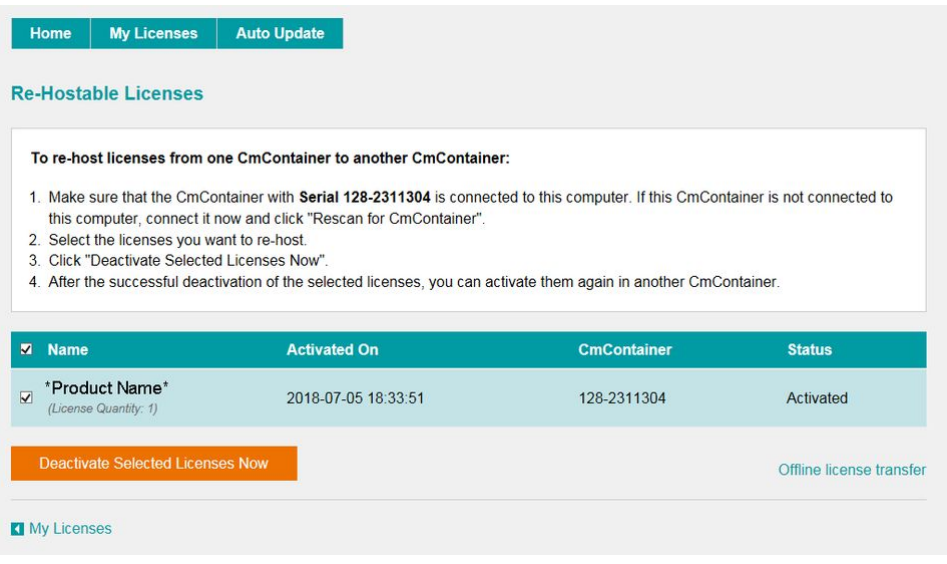

4. Wait for a few seconds. A confirmation message appears once the de-activation is successful.

5. You can now activate the license using a new storage container by following steps 3 to 7 from the [online](#page-5-0) activation method, or performing an [offline](#page-8-0) license transfer.

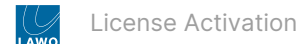

## <span id="page-14-0"></span>**5 License Activation - CodeMeter Control Center**

This topic describes how to open and use the CodeMeter Control Center. It can be used to manage the license containers and perform a backup or restore.

1. Click on the Windows taskbar Cm icon to open the 'CodeMeter Control Center'.

The icon may be hidden from view or vary in color (depending on your taskbar configuration).

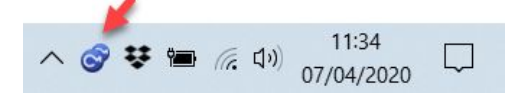

The 'CodeMeter Control Center' shows all the Cm containers which can be used for license storage.

A new local computer container is created each time you run the **CodeMeter Runtime** install wizard. Therefore, if you have installed multiple Lawo products or software versions, you will see several **LAWO AG** containers. If a USB dongle is connected, you will see a container labeled **CmStick**.

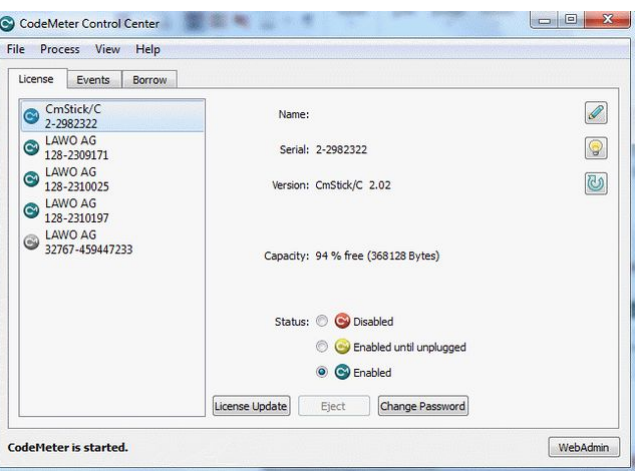

The **Serial** numbers identify each container. The icon colours indicate: green = license activated; grey = container is empty; red = license deactivated.

**TIP**: A single Cm container can contain multiple licenses - simply select the same container during the [activation](#page-5-0) process.  $\bullet$ 

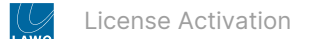

#### <span id="page-15-0"></span>2. Select **WebAdmin** (bottom right) to open the 'WebAdmin' portal in your default browser.

The portal has many functions including license interrogation, and backup/restore functions for licenses stored on a CmStick (USB Dongle).

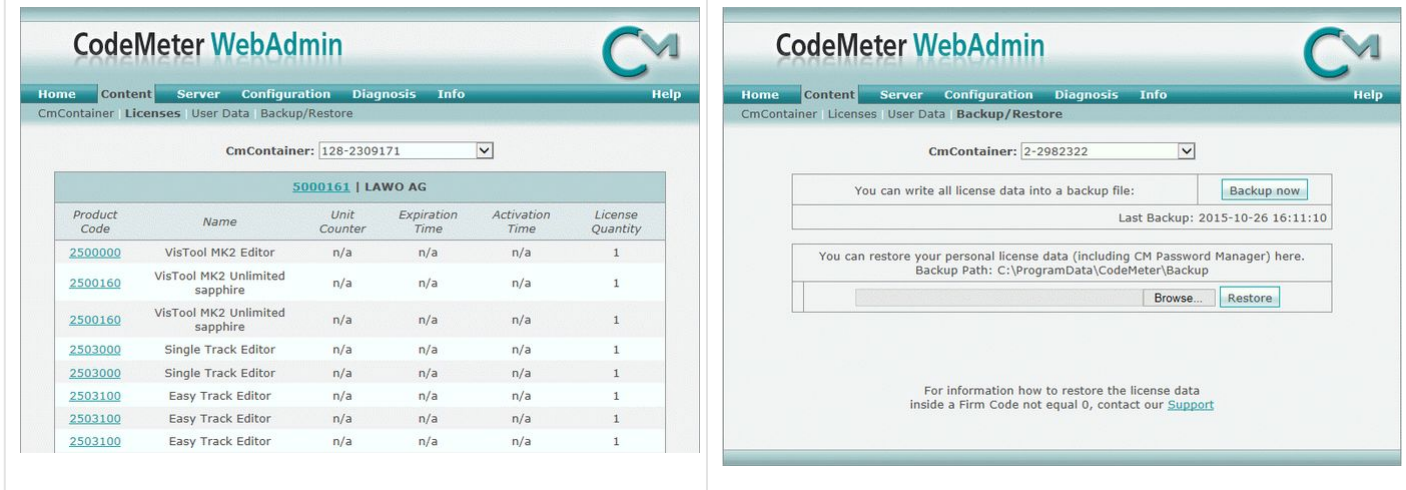

For more information on these tasks, please refer to the **CodeMeter Runtime** documentation at [wibu.com](http://www.wibu.com).

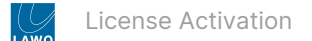

# <span id="page-16-0"></span>**6 License Activation - Using a Central Server**

This topic describes how to store licenses on a central server. This can be used to administrate licenses centrally within a local network.

For example, when starting a Lawo application such as VisTool, the local computer asks the server to borrow the relevant license. The license is then used by the VisTool client until the application is closed.

On closing, the license is handed back to the server where it may then be used by a different VisTool client.

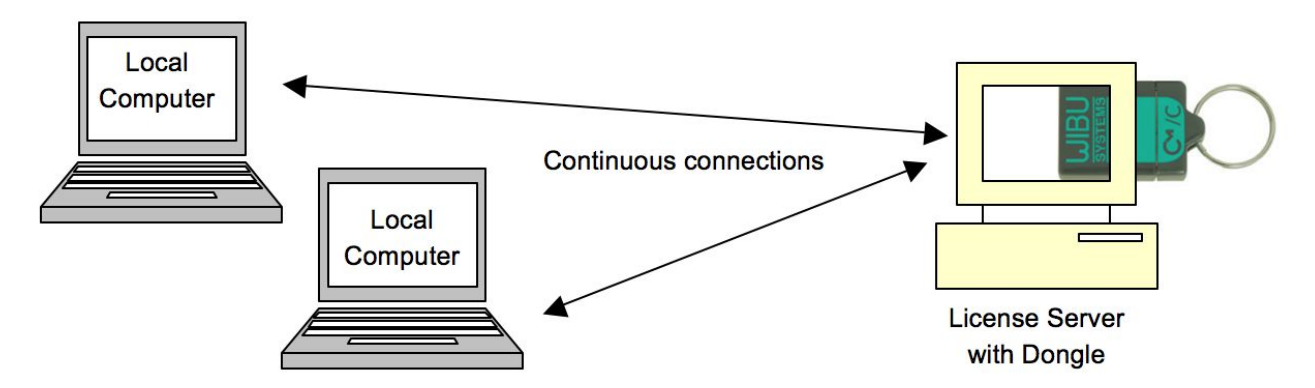

To configure this example, there are three steps:

- 1. On the server, activate the licenses in the usual manner and then activate the Run Network Server option.
- 2. On each client computer, select the server (in the CodeMeter Web Admin).
- 3. On each client computer, select the license(s) you wish to use.

The rest of this topic describes each step in more detail.

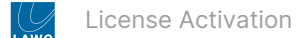

#### <span id="page-17-0"></span>**6.1 Step One: Prepare the License Server**

1. First, install the Codemeter Runtime software (Version 5.10 or above) on the central server. (Or, on a virtual machine on the server).

The latest release of CodeMeter Runtime can be downloaded from WIBU systems at [wibu.com.](https://www.wibu.com/support.html)

- 2. Activate all licenses in the usual manner.
- If a virtual machine is being used, set up a connection between the virtual machine and USB dongle.
- 3. Open the [CodeMeter Control Center](#page-14-0) and select **WebAdmin**.
- 4. Under '**Configuration -> Server**', select the **Run Network Server** checkbox.

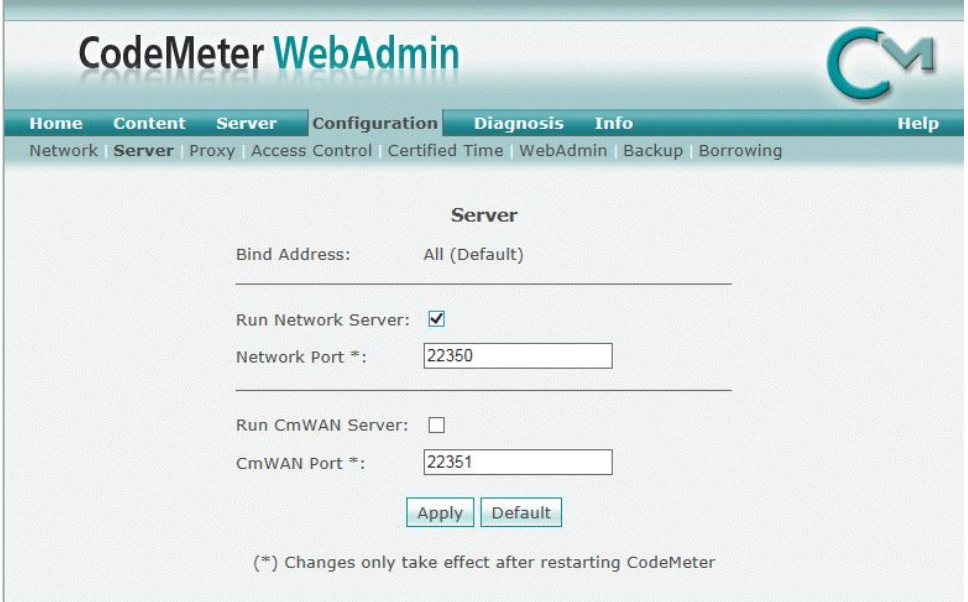

5. Click **Apply** and restart the CodeMeter Runtime software.

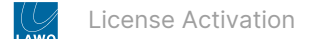

#### <span id="page-18-0"></span>**6.2 Step Two: Prepare the Clients**

- 1. Install the Codemeter Runtime software (Version 5.10 or above) on each of the client computers.
- 2. Connect the clients (and server) to the network.

On startup, the CodeMeter Runtime software sends a broadcast message across the network to find all license servers.

- 3. On each client computer, open the [Codemeter Control Center](#page-14-0) and select **WebAdmin**.
- 4. From the home page, select the name of the computer.

A dialogue box should appear listing all the available license servers.

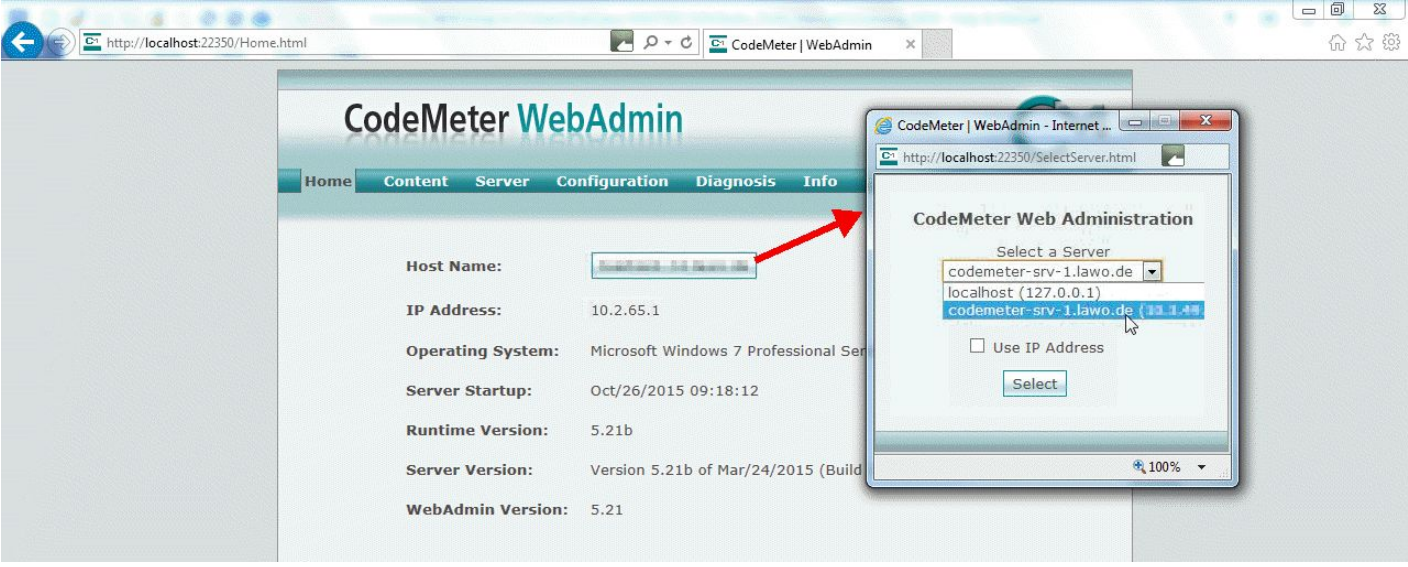

5. Choose the correct server from the drop-down list and click on **Select**.

If the license server is not found, then your firewall or network policy may not allow messages to be broadcast. In this case, you will need to add the server's IP settings to the search list, manually, as follows:

• Under **Configuration** -> **Network**, add the correct IP settings into the 'Server Search List'.

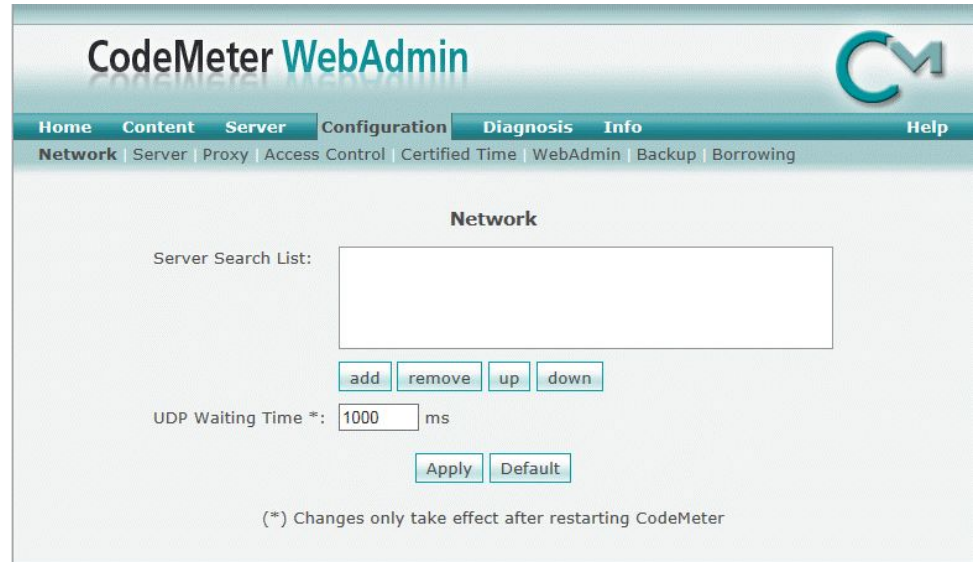

• Click **Apply** and restart the CodeMeter Runtime software.

Note that once the Server Search List has an entry, all other license servers (announced automatically to the network) will be ignored.

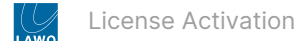

## <span id="page-19-0"></span>**6.3 Step Three: Administer the Licenses**

Once a connection to the license server is established, you can borrow one of the server licenses as follows.

- 1. On the client computer, open the [Codemeter Control Center](#page-14-0) and select **WebAdmin**.
- 2. Under '**Content -> Licenses**', choose the CmContainer (holding the server licenses) and select the desired license file.

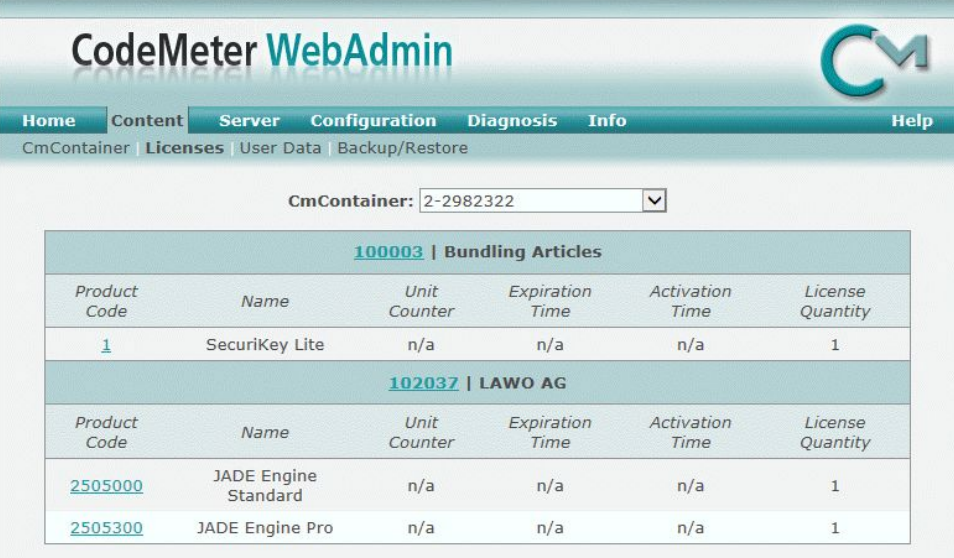

If the license is in use, then a warning message appears.

You can check which licenses are available (free) by selecting **Server** and **Cluster**.

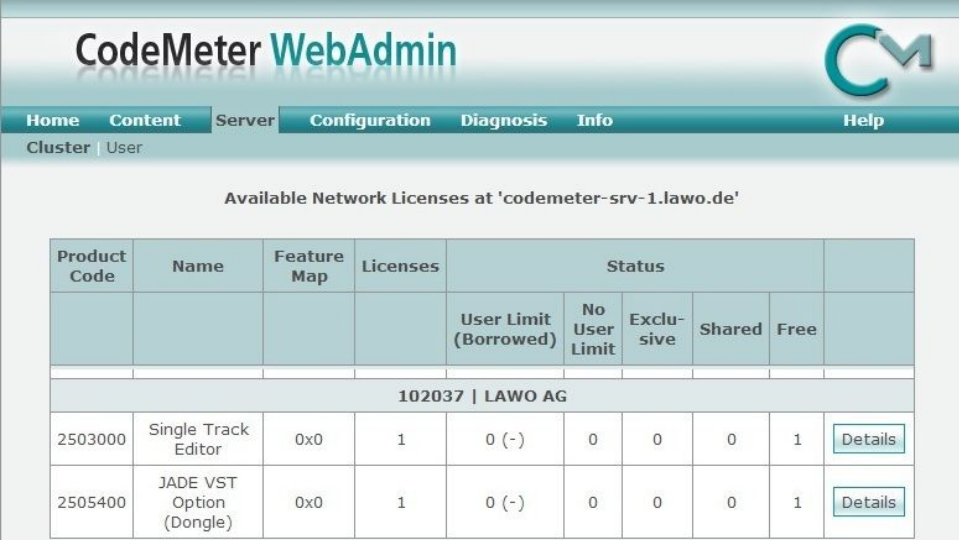